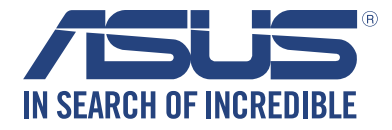

# **LED 投影機 用戶手冊**

# **P2 系列**

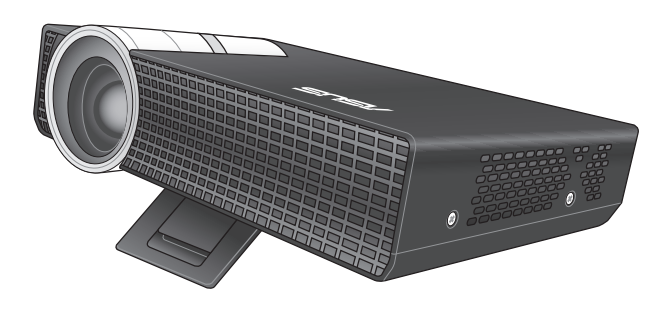

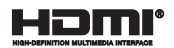

#### **C9477 2.00 版 2014 年 6 月發行**

#### 版权说明

© ASUSTeK Computer Inc. All rights reserved. 华硕电脑股份有限公司保留所有权利。

本用户手册包括但不限于其所包含的所有信息都受到着作权法的保护,未经华硕电脑股 份有限公司(以下简称"华硕")许可,不得有任何仿造、复制、摘抄、转译、发行等行 為或為其它利用。

#### **免責聲明**

本用户手册是以"现状"及"以目前明示的条件下"的状态提供给您。在法律允许的范 围内,华硕就本用户手册,不提供任何明示或默示的担保及保证,包括但不限于商业畅销 性、特定目的适用性、未侵害任何他人权利及任何使用本用户手册或无法使用本用户手册 的保证,且华硕对因使用本用户手册而获取的结果或通过本用户手册所获得任何信息的准 确性或可靠性不提供担保及保证。

用户应自行承担使用本用户手册的所有风险。用户明确了解并同意华硕、华硕的被授 权人及董事、管理层、员工、代理商、关联企业皆无须为您因本用户手册、或因使用本用 户手册、或因不可归责于华硕的原因而无法使用本用户手册或其任何部分而可能产生的 衍生、附帯、直接、特別、惩罚或任何其它损失(包括但不限于利益损失、业务中 断、数据遗失或其它金钱损失)负责,不论华硕是否被告知发生上述损失之可能性。

由于部分国家或地区可能不允许责任的全部免除或对上述损失的责任限制,所以上述限 制或排除條款可能對您不適用。

用户知悉华硕有权随时修改本用户手册。本产品规格或驱动程序一经改变,本用户手 冊將會隨之更新。本用戶手冊更新的詳細說明請您訪問華碩的客戶服務網http://support. asus.com,或是直接与华硕电脑客户关怀中心400-620-6655联系(不能拨打800电话的 用戶,請撥打技術支持電話021-34074610)。

对于本用户手册中提及的第三方产品名称或内容,其所有权及知识产权都为各产品或内 容所有人所有且受现行知识产权相关法律及国际条约的保护。

当下列两种情况发生时,本产品将不再受到华硕的保修及服务:

(1)本产品曾经讨非华硕授权的维修、规格更改、零件替换或其它未经过华硕授权的行为。

(2)本产品序号模糊不清或丢失。

#### **COPYRIGHT AND WARRANTY INFORMATION**

No part of this manual, including the products and software described in it, may be reproduced, transmitted, transcribed, stored in a retrieval system, or translated into any language in any form or by any means, except documentation kept by the purchaser for backup purposes, without the express written permission of ASUSTeK COMPUTER INC. ("ASUS").

Product warranty or service will not be extended if: (1) the product is repaired, modified or altered, unless such repair, modification of alteration is authorized in writing by ASUS; or (2) the serial number of the is defaced or missing.

ASUS PROVIDES THIS MANUAL "AS IS" WITHOUT WARRANTY OF ANY KIND, EITHER EXPRESS OR IMPLIED, INCLUDING BUT NOT LIMITED TO THE IMPLIED WARRANTIES OR CONDITIONS OF MERCHANTABILITY OR FITNESS FOR A PARTICULAR PURPOSE. IN NO EVENT SHALL ASUS, ITS DIRECTORS, OFFICERS, EMPLOYEES OR AGENTS BE LIABLE FOR ANY INDIRECT, SPECIAL, INCIDENTAL, OR CONSEQUENTIAL DAMAGES (INCLUDING DAMAGES FOR LOSS OF PROFITS, LOSS OF BUSINESS, LOSS OF USE OR DATA, INTERRUPTION OF BUSINESS AND THE LIKE), EVEN IF ASUS HAS BEEN ADVISED OF THE POSSIBILITY OF SUCH DAMAGES ARISING FROM ANY DEFECT OR ERROR IN THIS MANUAL OR PRODUCT.

Products and corporate names appearing in this manual may or may not be registered trademarks or copyrights of their respective companies, and are used only for identification or explanation and to the owners' benefit, without intent to infringe.

SPECIFICATIONS AND INFORMATION CONTAINED IN THIS MANUAL ARE FURNISHED FOR INFORMATIONAL USE ONLY, AND ARE SUBJECT TO CHANGE AT ANY TIME WITHOUT NOTICE, AND SHOULD NOT BE CONSTRUED AS A COMMITMENT BY ASUS. ASUS ASSUMES NO RESPONSIBILITY OR LIABILITY FOR ANY ERRORS OR INACCURACIES THAT MAY APPEAR IN THIS MANUAL, INCLUDING THE PRODUCTS AND SOFTWARE DESCRIBED IN IT.

Copyright © 2013 ASUSTeK COMPUTER INC. All Rights Reserved.

#### **LIMITATION OF LIABILITY**

Circumstances may arise where because of a default on ASUS' part or other liability, you are entitled to recover damages from ASUS. In each such instance, regardless of the basis on which you are entitled to claim damages from ASUS, ASUS is liable for no more than damages for bodily injury (including death) and damage to real property and tangible personal property; or any other actual and direct damages resulted from omission or failure of performing legal duties under this Warranty Statement, up to the listed contract price of each product.

ASUS will only be responsible for or indemnify you for loss, damages or claims based in contract, tort or infringement under this Warranty Statement.

This limit also applies to ASUS' suppliers and its reseller. It is the maximum for which ASUS, its suppliers, and your reseller are collectively responsible.

UNDER NO CIRCUMSTANCES IS ASUS LIABLE FOR ANY OF THE FOLLOWING: (1) THIRD-PARTY CLAIMS AGAINST YOU FOR DAMAGES; (2) LOSS OF, OR DAMAGE TO, YOUR RECORDS OR DATA; OR (3) SPECIAL, INCIDENTAL, OR INDIRECT DAMAGES OR FOR ANY ECONOMIC CONSEQUENTIAL DAMAGES (INCLUDING LOST PROFITS OR SAVINGS), EVEN IF ASUS, ITS SUPPLIERS OR YOUR RESELLER IS INFORMED OF THEIR POSSIBILITY.

#### **SERVICE AND SUPPORT**

Visit our multi-language web site at **http://support.asus.com**

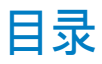

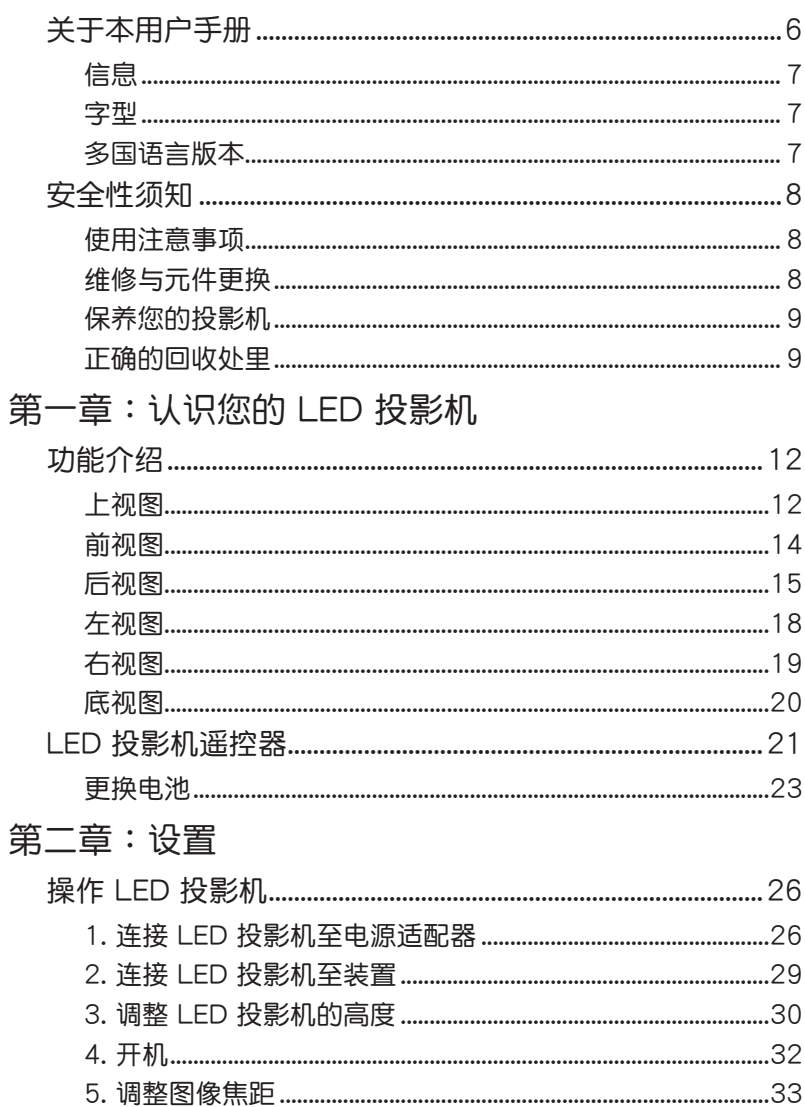

# 目录

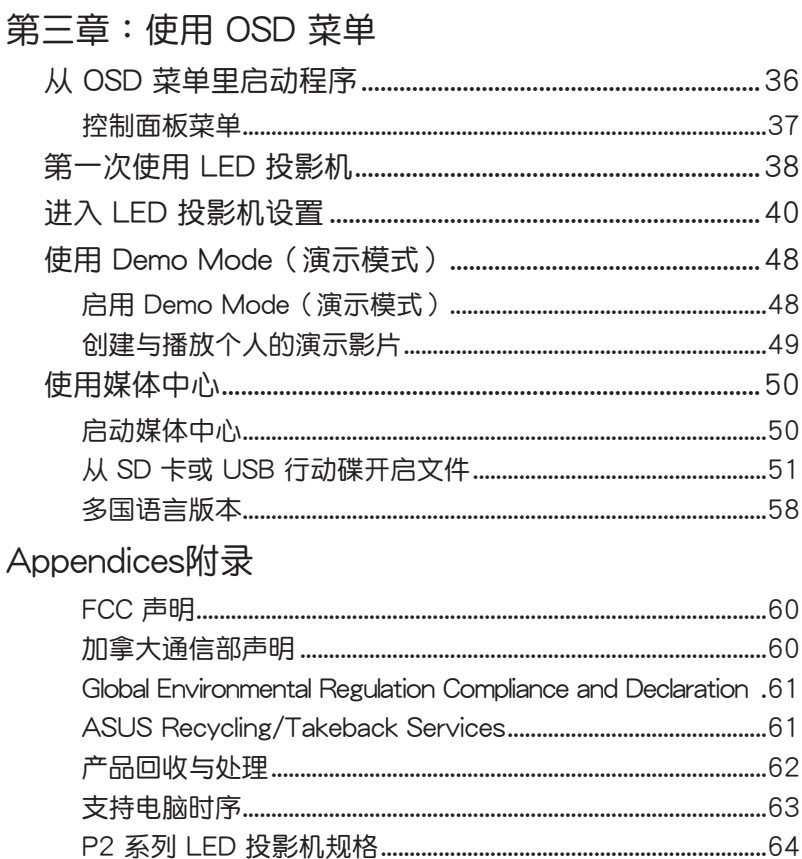

# <span id="page-5-0"></span>**關於本用戶手冊**

本用户手册提供您关于 LED 投影机的硬件信息与软件功能,内 容由以下几个章节所组成:

第一章: 认识您的 LED 投影机

本章节介绍关于 LED 投影机与附带谣控器的各部说明。 第二章:設置

本章节将告诉您如何设置 LED 投影机与连接输入设备。 第三章:使用 OSD 菜單

本章节介绍如何使用 LED 投影机的 OSD (on screen display

,屏幕显示)菜单,以及如何使用控制面板讲行浏览。

附錄

本章将介绍包含有关 LED 投影机的安全注意事项。

#### <span id="page-6-0"></span>**信息**

為了強調手冊中的重要信息,信息說明會以下列方式呈現:

**重要!**本信息包含必須遵守才能完成工作的重要信息。

说明:本信息包含助于完成工作的额外信息与提示。

警告!信息包含在特定工作时必须遵守以维护用户安全以及避 免造成 LED 投影机的数据与组件毁损的重要信息。

#### **字型**

**粗體** = 代表必須選取的菜單或項目。

斜体 = 代表必须按下的按键。

### **多國語言版本**

如欲尋找其他語言版本的電子版用戶手冊,可以上網至 http:// support.asus.com 下載。

# <span id="page-7-0"></span>**安全性須知**

#### **使用注意事項**

- 在您使用 LED 投影机前,请先阅读并依照用户手册上的说明 操作。
- · 请注意本用户手册内的注意事项与警告说明。
- 请勿将 LED 投影机放置在不平或不稳的表面上。
- 请不要在有烟雾的环境中使用 LED 投影机。烟雾残留物可能 会聚积在重要元件并造成 LED 投影机的损坏,或降低其使用 效能。
- ‧ 请将 LED 投影机的塑胶包装摆放在幼童接触不到的地方。
- ‧ 請勿阻塞 LED 投影機的通風孔或在其附近擺放任何物品。這 么做会导致内部散热聚集而无法正常排出,可能会影响图像 输出质量与造成投影机损坏。
- 请确认 LED 投影机的工作电压与电源电压相符合。

### **维修与元件更**换

- 请勿自行拆卸或尝试维修 LED 投影机。如有需要请联系您当 地的華碩服務中心以尋求協助。
- 更换的电池如果型号不正确可能会导致有爆炸的风险。请根 据安全说明指示妥善丢弃使用过的电池,并联络您所在地区 的華碩服務中心以尋求協助。
- 当需要更换特定华硕 LED 投影机元件、购买套件时,请联系 您當地的華碩服務中心以尋求協助。

# <span id="page-8-0"></span>**保養您的投影機**

- 在清洁 LED 投影机之前,请先关机并从电路插座上拔除电源 線。
- 当清洁 LED 投影机的外壳时,请用干净日蘸有水或水与中性 清洁剂混合的清洁剂进行清洁,然后再用干的软布拭干。
- 请确认镜头冷却后再讲行清洁。使用拭镜纸轻轻擦拭镜头, 并勿让手触摸到镜头。
- 请勿在 LED 投影机上倒液体或 aerosole 清洁剂、苯或稀释 劑。
- 请勿在刚使用过 LED 投影机并移出时,便将机器放置在寒冷 的地方。当 LED 投影机遇到急剧的温度变化时,温气可能会 凝结在镜头或其他内部的零件上。为了避免这种情况,建议 間隔 2 小時才變換至極端或突然有溫度變化的環境中。

### **正確的回收處裡**

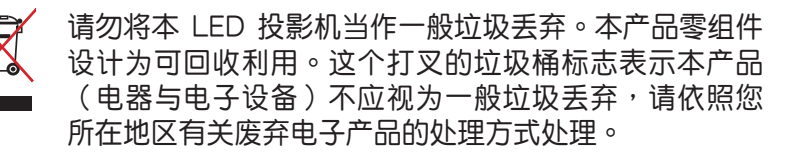

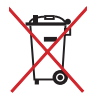

请勿将内含汞的电池当作一般垃圾丢弃。这个打叉的垃 圾桶标志表示电池不应视为一般垃圾丢弃。

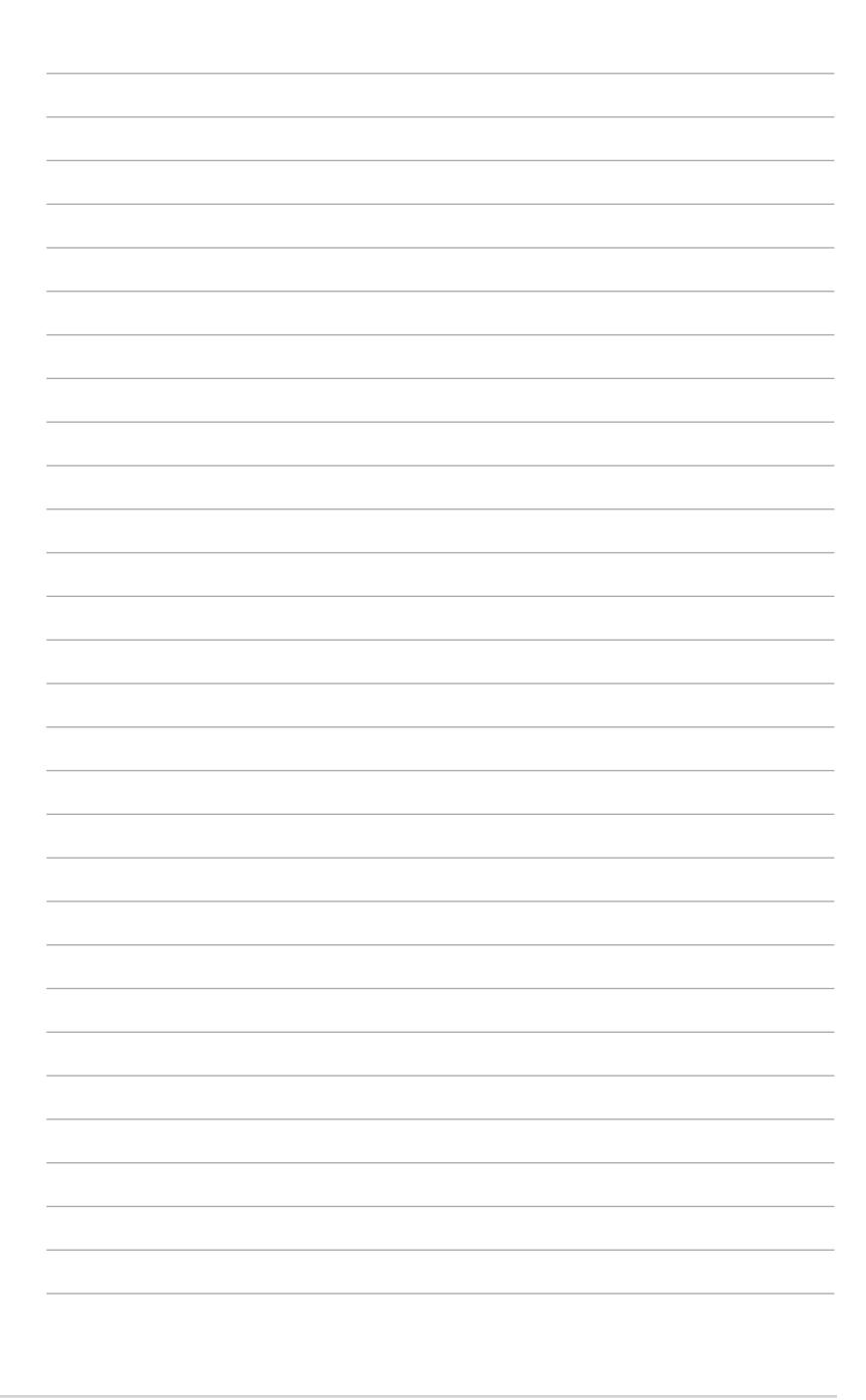

# <span id="page-10-0"></span>**第一章:** 认识您的 LED 投影机

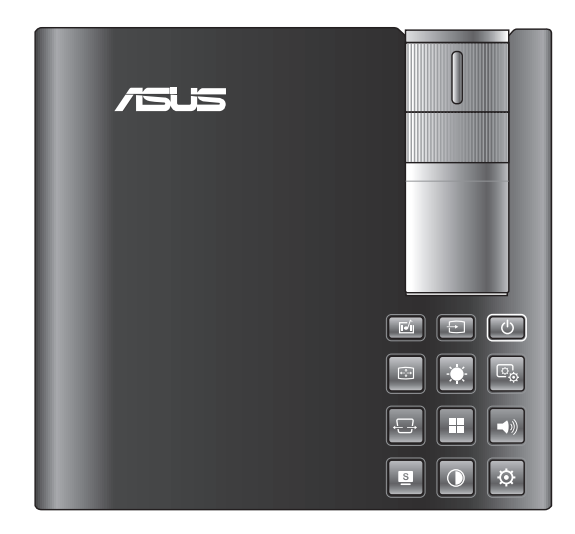

# <span id="page-11-0"></span>**功能介紹**

**上視圖**

#### **說明:**實際外觀可能因機型而有所不同。

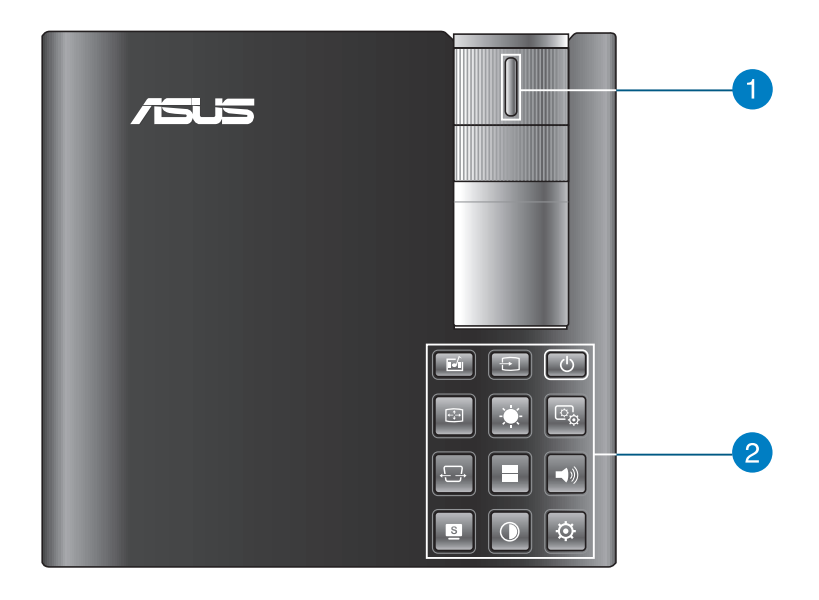

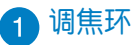

这个调焦环提供您调整 LED 投影机的图像焦距。

#### 2 控制面板按钮

控制面板上的按钮可以让您操控屏幕上显示的菜单。逐一 来看,这些按钮所对应在 LED 投影机上的功能,如下列所 示。

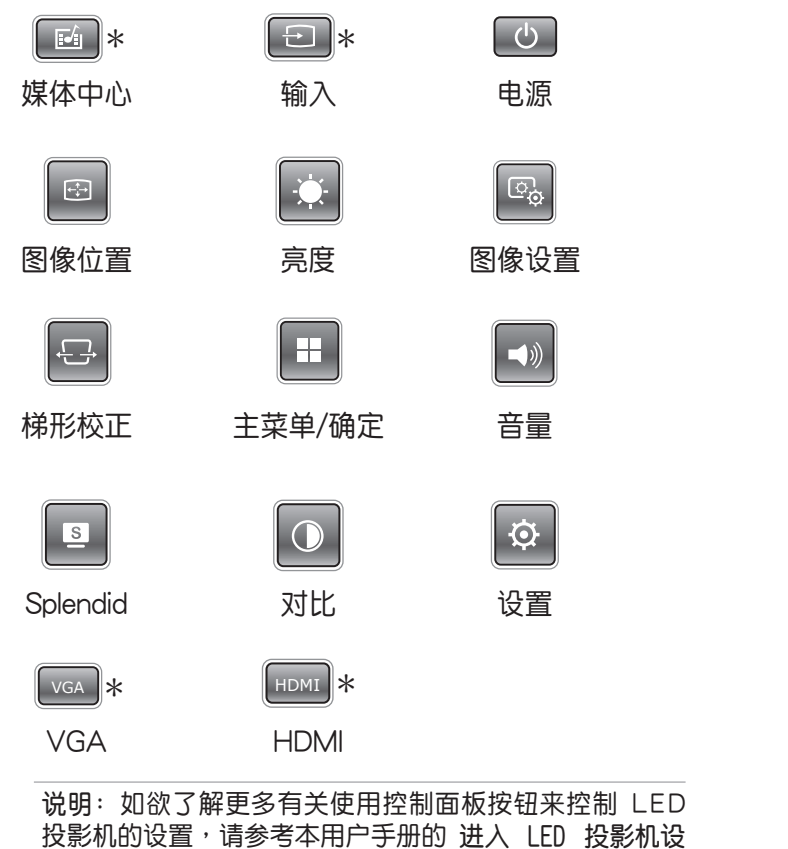

**置** 這個章節的說明。

\* 部份機型提供。

<span id="page-13-0"></span>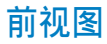

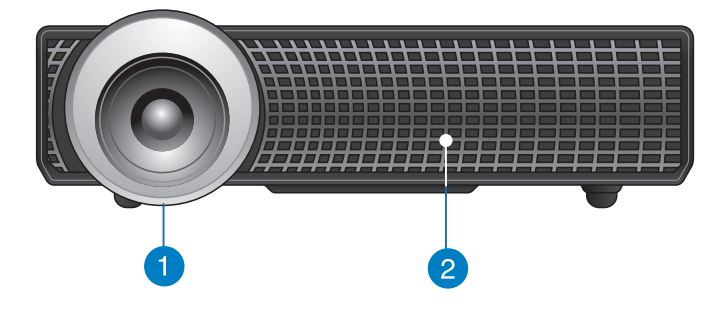

#### 1 镜头

镜头会投射出您所连接设备里的影片或图片文件。

警告!请勿将手或尖锐物品接触到镜头。

#### 2 通风孔

这个通风孔提供 LED 投影机冷空气进入与热气排出的对流。

警告!请勿将纸张、书本、衣物、排线或其他物品阻挡到 通风孔,否则可能会发生过热的情况。

# <span id="page-14-0"></span>**後視圖**

**P2B/P2M**

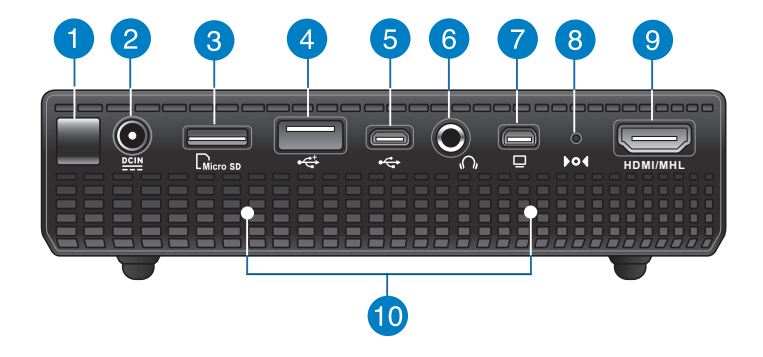

**P2E**

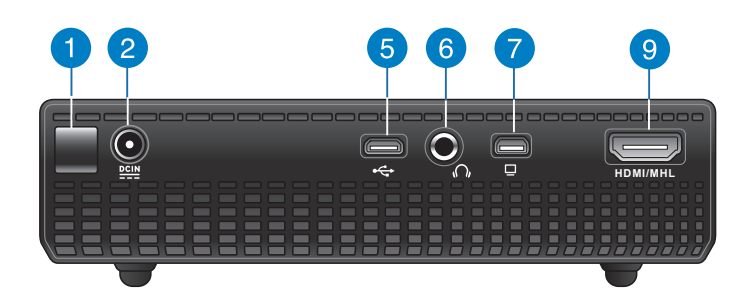

#### 1 红外线 (IR) 接收器

这个红外线 (IR) 接收器会检测到 LED 投影机遥控器上的 信号,可以让您在距离最长 10 公尺与接收角度 15 度的范 围内,遥控 LED 投影机的控制面板。

# 2 电源(DC)输入接口

将产品所附的电源适配器插入此一插孔,可以充电也可以提 供投影机使用时的电源。

> 警告! 电源话配器在使用时可能会发热, 请勿在上面复盖 任何物品,当它连接至电路插座时,请将其远离您的身 體。

#### **A** Micro SD 读卡器

内置的 Micro SD 读卡器插槽,可以支持读取 microSD 与 microSDHC 格式的记忆卡。

#### ■ USB 2.0 接口

这组 USB 2.0 (串行总线 2.0)接口用来连接兼容 USB 2.0 或 USB 1.1 设备。

#### **G** Micro USB 2.0 接口 $*$

这个连接接口同样也提供您将支持的设备与 LED 投影机连 接以傳輸數據。

#### ● 音频输出接口

这个音频输出埠提供您将 LED 投影机与扩大机音箱或耳机 连接后输出音痂。

#### ● Mini VGA 接口

这组迷你 VGA 接口,提供您连接至笔记本电脑,使用 VGA 信号线连接后,成为一个标准 VGA 兼容的设备。

#### **@ 手动重置孔\***

可以使用拉直的回纹针来插入此孔,将 LED 投影机恢复至 出厂默认值状态。

\* 部份機型提供。

#### **O HDMI/MHL 连接接口**

这个连接接口为提供支持 HDMI (High-Definition Multimedia Interface, 高清多介质接口) 与 MHL (Mobile HI-Definition Link, 移动高保真连接)的设备连接。为支持 HDCP 标准的 HD DVD、 Blu-ray (蓝光)与其他受保护的内容播放。

#### 10 通风孔

这个通风孔提供 LED 投影机冷空气进入与热气排出的对流。

警告!请勿将纸张、书本、衣物、排线或其他物品阻挡到 通風孔,否則可能會發生過熱的情況。

\* 部份機型提供。

<span id="page-17-0"></span>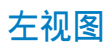

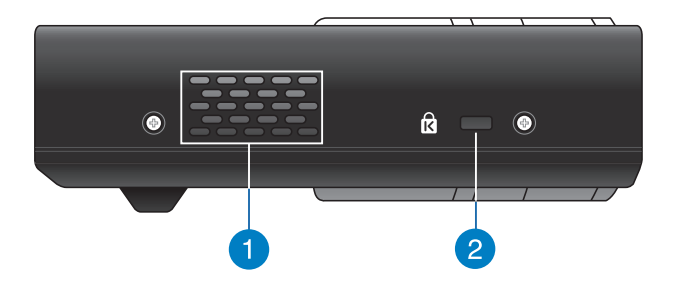

#### 通風孔

这个通风孔提供 LED 投影机冷空气进入与热气排出的对流。

警告!请勿将纸张、书本、衣物、排线或其他物品阻挡到<br>——————————————————— 通風孔,否則可能會發生過熱的情況。

Kensington® 标准防盗锁孔

Kensington®防盗锁孔可以搭配使用 Kensington® 标准的缆 线以提供 LED 投影机的安全固定。

<span id="page-18-0"></span>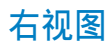

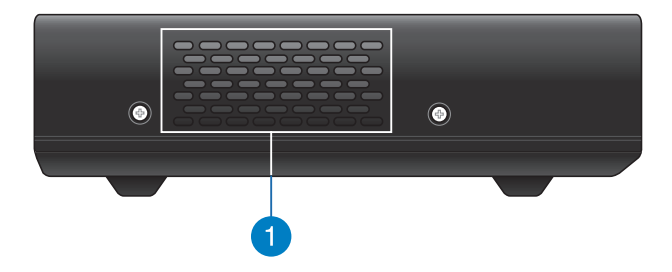

#### 通風孔

这个通风孔提供 LED 投影机冷空气进入与热气排出的对流。

**警告!**請勿將紙張、書本、衣物、排線或其他物品阻擋到 通风孔,否则可能会发生过热的情况。

<span id="page-19-0"></span>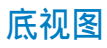

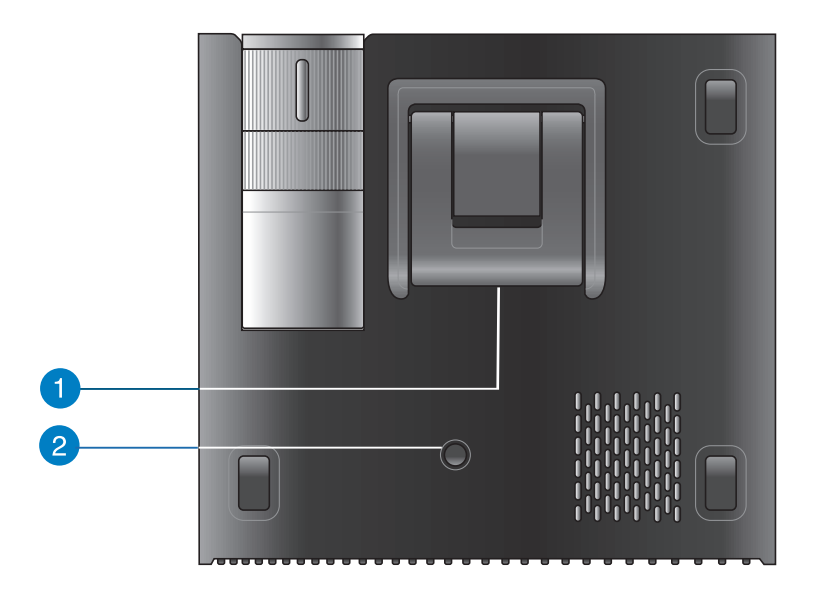

#### 內置支撐架

这款 LED 投影机内置支撑架,可以提供您调整投影机投影 時的高度為 9 度或 12 度。

#### 2 天花板安装孔

可以使用这些安装孔装上吊顶套件来支撑 LED 投影机。

# <span id="page-20-0"></span>LED 投影机遥控器

**說明:**實際外觀可能因機型而有所不同。

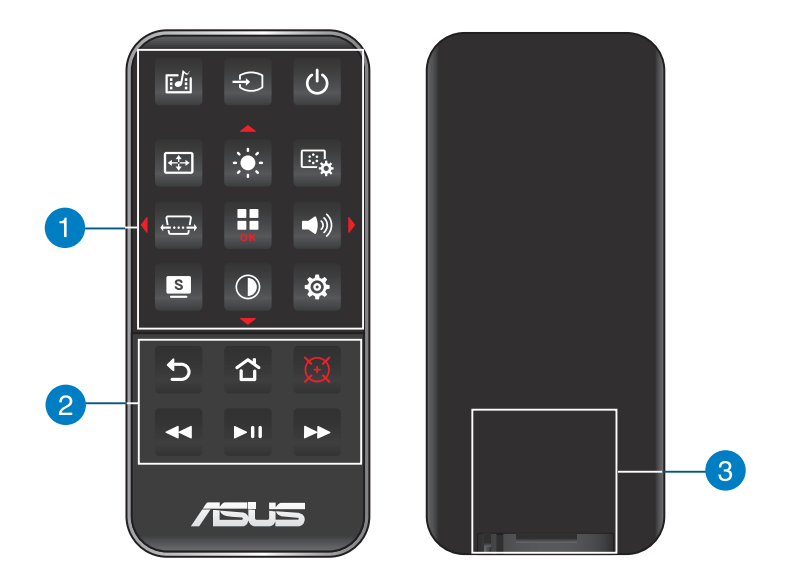

### 1 控制面板按钮

控制面板的按钮提供您操控屏幕上的菜单,这些按钮也对应 到 LED 投影機上特定的功能設置。

> 注意: 如欲了解更多关于控制面板上按钮的详细信息, 请 參閱本用戶手冊裡的**使用 OSD 菜單**的說明。

#### 2 遥控器按钮

这些额外的按钮可以让您在最远 10 公尺的距离操作 LED 投影機。

- 5 返回 按下此钮可以回到上一个画面。
- 主頁 按下此鈕可以回到主屏幕。
- |雷射光点 按下此钮可以在谣控器上面使用雷射光点投 射功能。
- ← 往前快转 按下此钮可以将音乐或影片往前快转播放。
- ▶Ⅱ 播放 / 暂停 按下此钮可播放 / 暂停音乐或影片文件。
- ▶ 往后快转 按下此钮可以将音乐或影片往后快转播放。

#### 3 电池盒

電池盒提供您裝入一顆 CR2025 或 CR2032 鈕扣型鋰電 池,以提供 LED 投影机的谣控器使用。

> 说明:如欲了解更多关于电池盒的使用,请参考本用户手 冊的**更換電池**這部份的說明。

# <span id="page-22-0"></span>**更換電池**

- A. 移动电池盒上面的锁扣至开启的位置。
- B. 接着顺势将电池盒朝箭头方向拉出外部,以脱离电池槽。

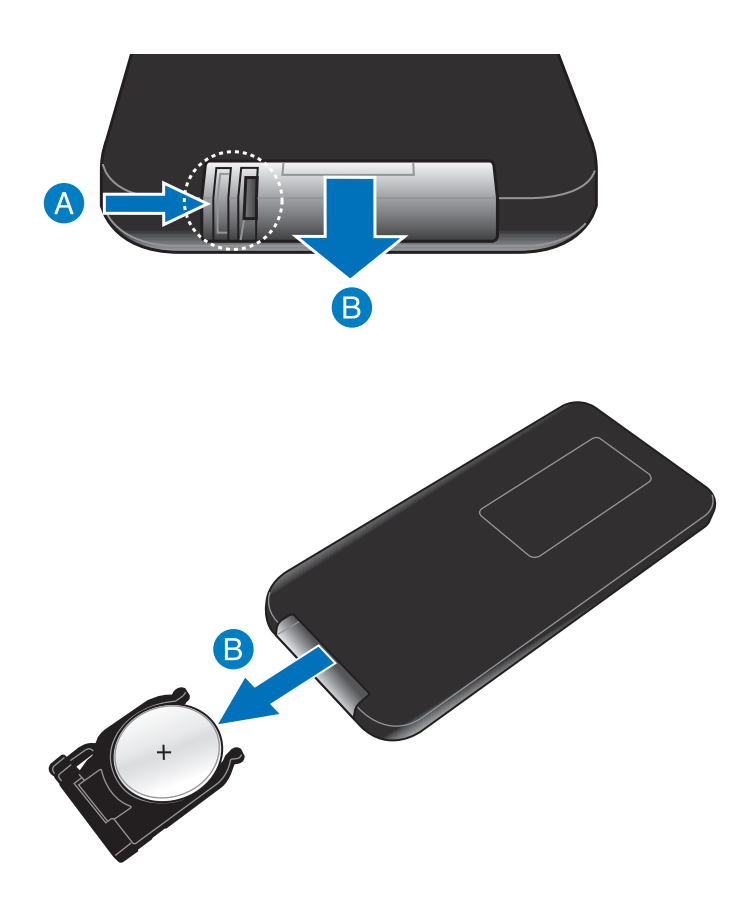

C. 将旧电池取出并换上一颗新的钮扣型锂电池至电池盒中,请 注意電池 (+) 極那面要朝上置入。

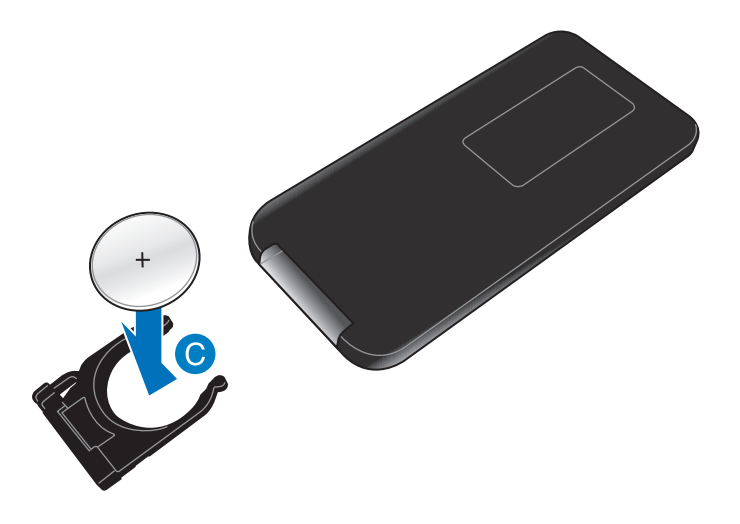

D. 握住电池盒并插回电池槽内,推入时直到听到一声轻声喀的 聲響,表示電池盒已經正確插回至定位。

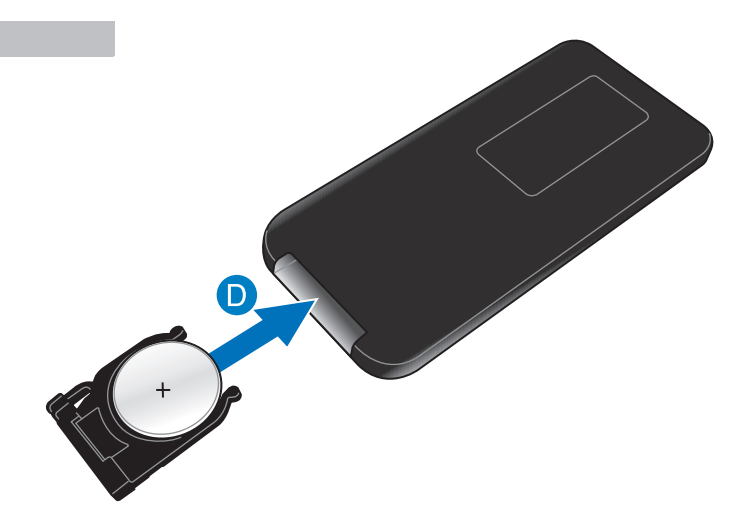

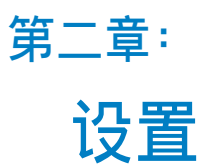

<span id="page-24-0"></span>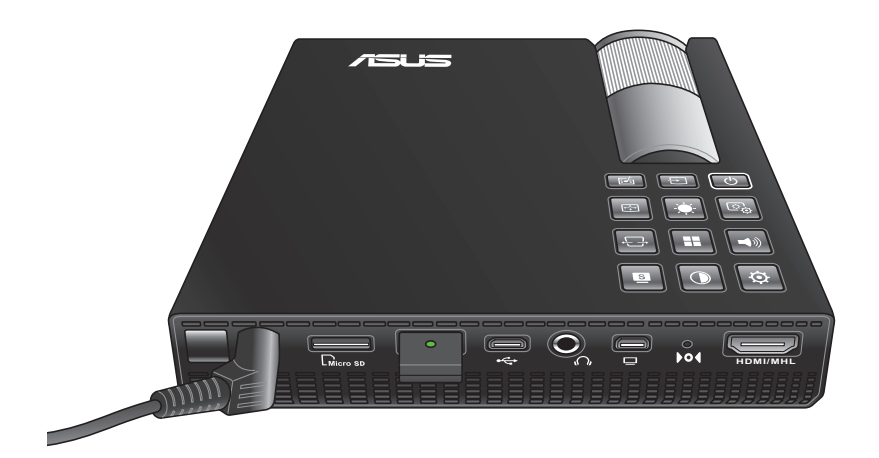

# <span id="page-25-0"></span>**操作 LED 投影機**

便携式 LED 投影机提供连接外围存储设备,让您能够轻易地开 啟多介質文件。

为了维护您的安全并保持本产品的质量,当操作 LED 投影机时, 請參考以下的步驟進行。

- **1. 連接 LED 投影機至電源適配器**
- A. 將 AC/DC 電源線連接至電源適配器。
- B. 连接 AC(交流)电源线至电路插座。
- C. 连接 DC (直流)电源线至 LED 投影机。

说明: 本 LED 投影机亦兼容于 65W 至 90W 范围的华硕电源 適配器。

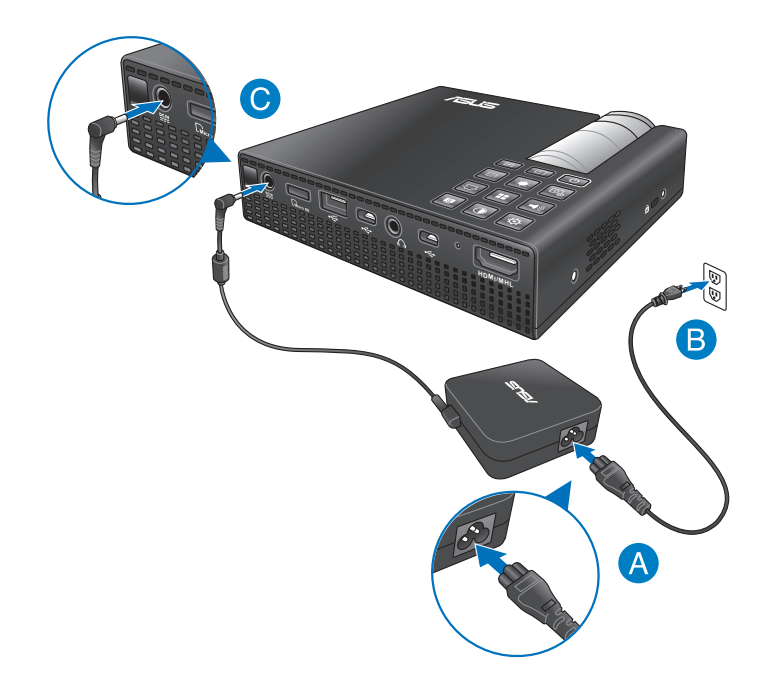

#### **警告!**

关于 LED 投影机的电池组,请详阅以下注意事项。

- 只有华硕授权的技术人员才能取出设备里的电池。
- 此设备里的电池如果拆除或拆解,可能会存在引发火灾或化 學灼傷的危險。
- 请遵守人身安全警告标志说明。
- 如果更换不正确的电池类型,会有爆炸的危险。
- 請勿丟入火中。
- 請勿將 LED 投影機的電池短路。
- 切勿組裝與重組電池。
- 若发现漏液,请停止使用。
- 电池与其组件必须回收或正确处置。
- 请将电池与其他小组件远离儿章。

### **AC(交流)電源線需求**

根据您所在的地区使用正确的 AC 电源插头类型。

重要! 若产品所附的 AC 电源线并不符合所在地区的规格, 请 與您的經銷商連絡。

**說明:**強烈推薦您使用的視頻來源設備為具備接地功能的插 头,以防止电压突波的信号干扰。

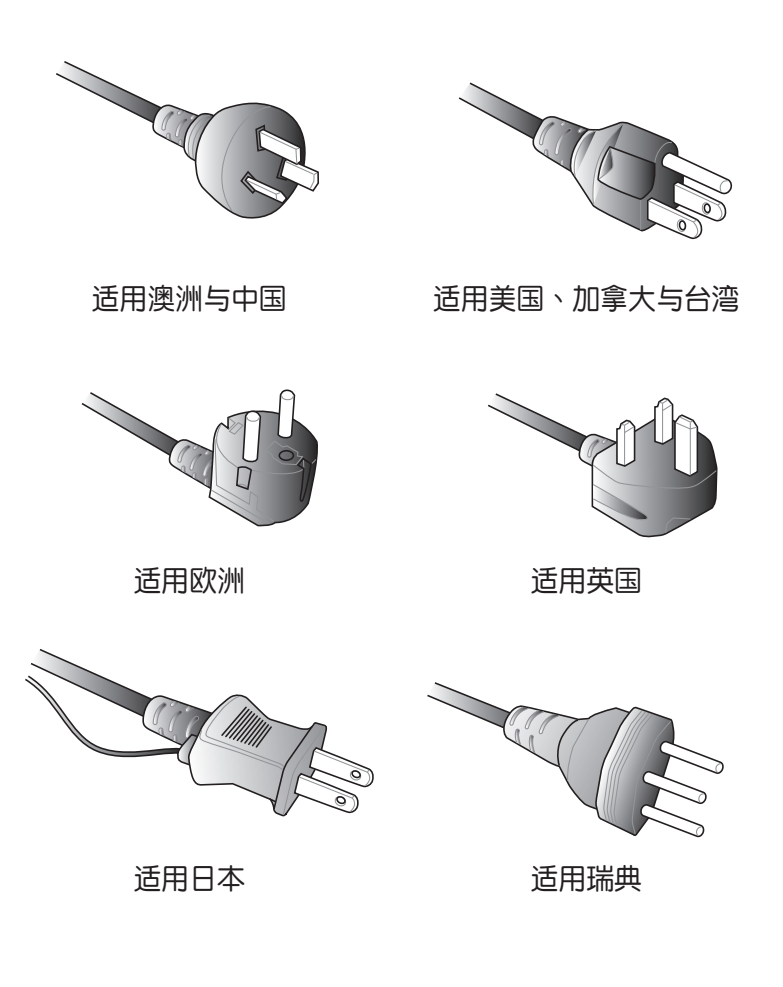

# <span id="page-28-0"></span>**2. 連接 LED 投影機至裝置**

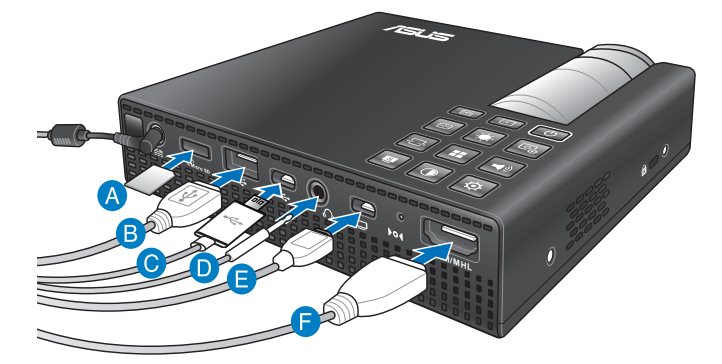

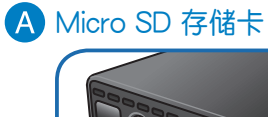

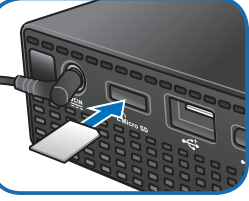

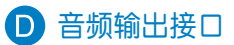

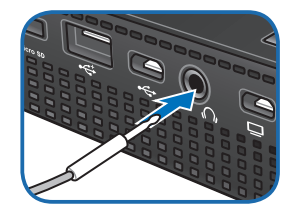

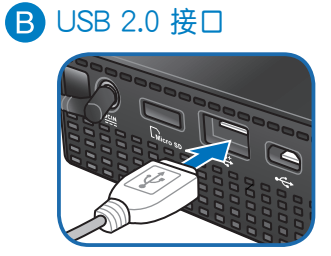

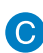

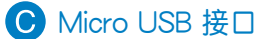

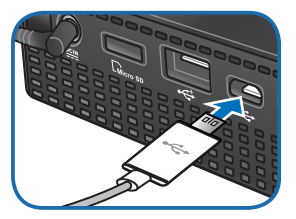

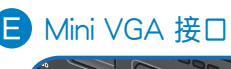

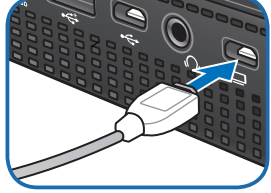

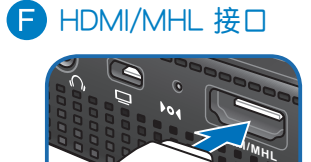

**HDMI/MHL**

### <span id="page-29-0"></span>**3. 調整 LED 投影機的高度**

这款 LED 投影机配备一组支撑架,可以协助您调整投影时显示 屏幕的高度。

#### **警告!**

- 本产品可能有对人体有害的光学辐射。请不要直视正在运行 的灯光,可能会对眼睛有害。
- 请在将 LED 投影机放入携行包之前,先确认已完全收回支 撐架。

#### **說明:**

- 将 LED 投影机摆放在平稳的表面上。
- 在 LED 投影机两侧保持至少 30 公分或更多的空间。
- 如需要特殊方式安装,如将 LED 投影机悬挂在天花板上 時,請咨詢您的經銷商。

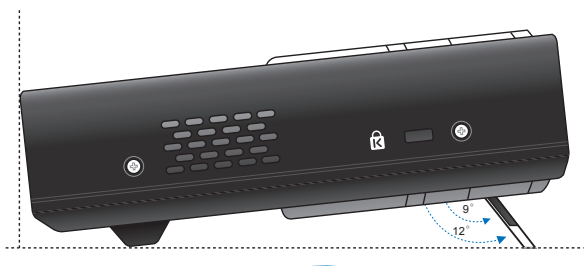

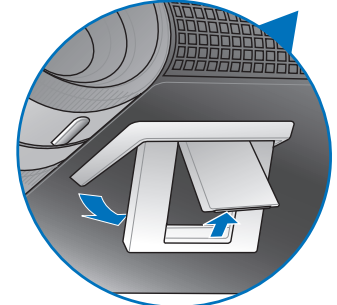

#### **屏幕图像尺寸与距离对照表**

请参考以下表格来调整 LED 投影机的距离与投影的图像尺寸。

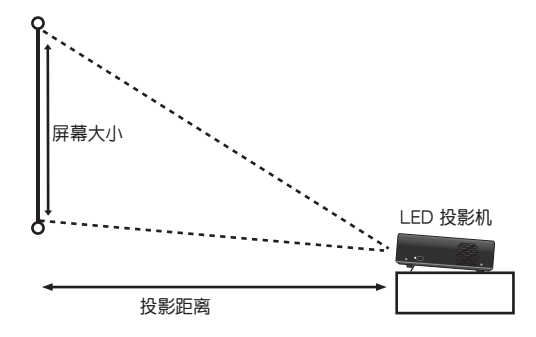

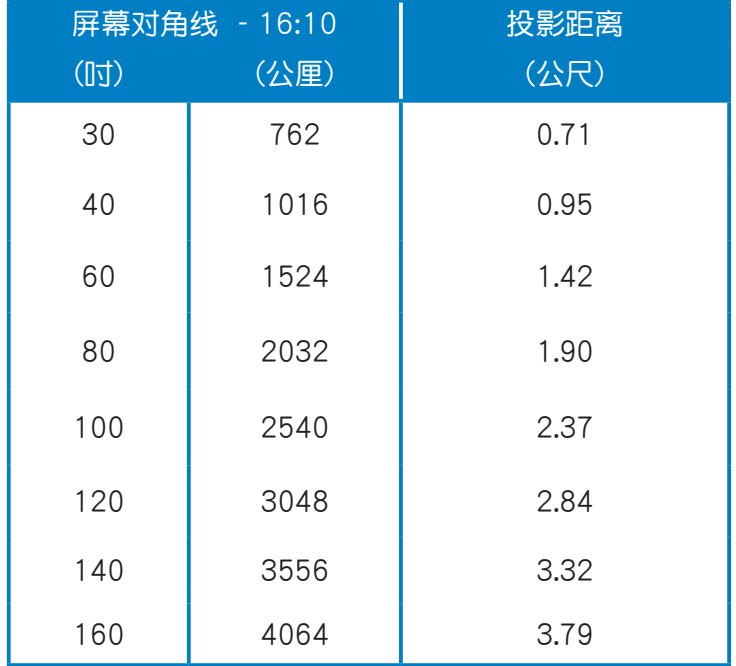

# <span id="page-31-0"></span>**4. 開機**

说明: 基于安全理由, 部份机型需要在您按下电源按纽约 2 秒 ……<br>钟,才能进行开机。

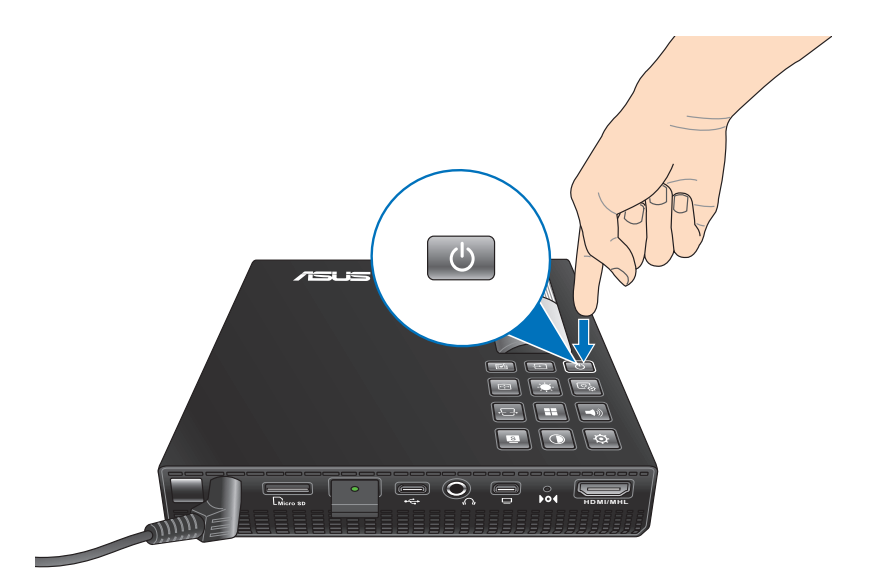

# **5. 調整圖像焦距**

請將對焦環向左或向右轉動以調整圖像焦距。

说明: 请用静态图片来调整屏幕显示。

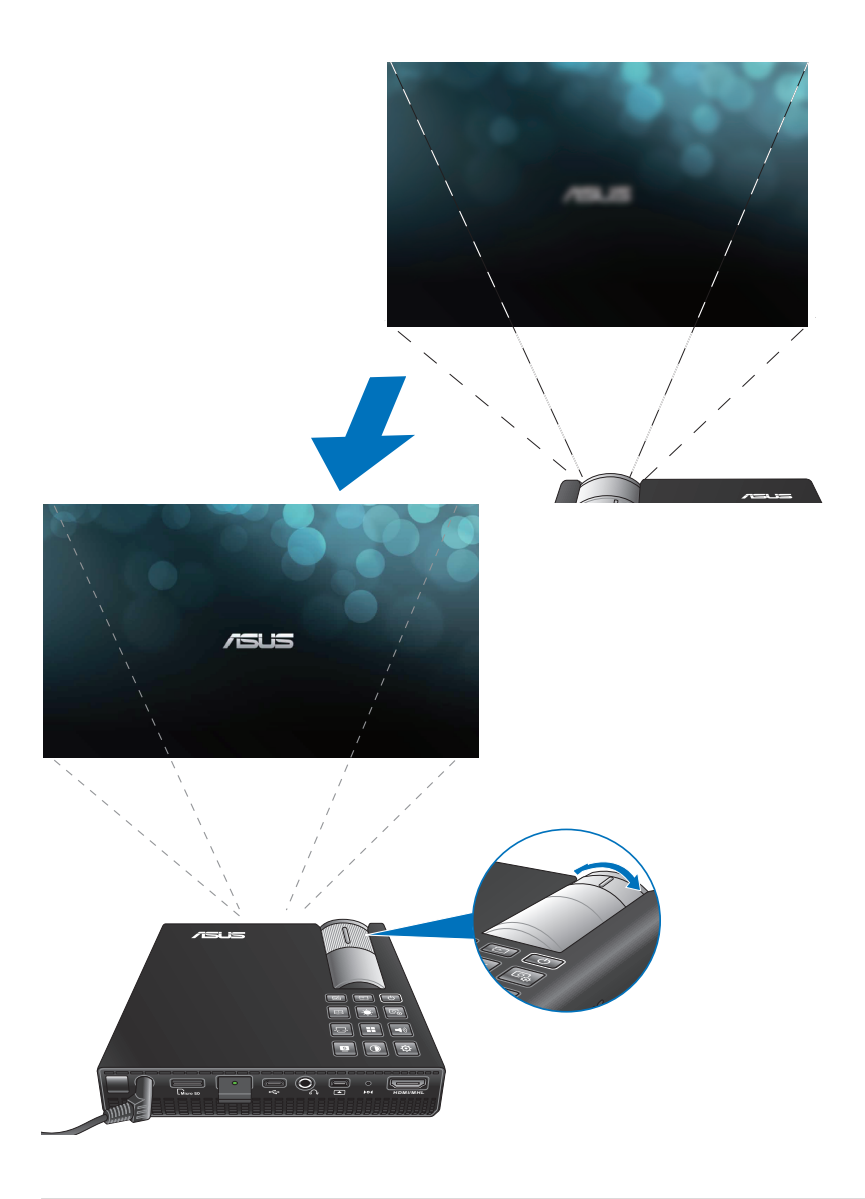

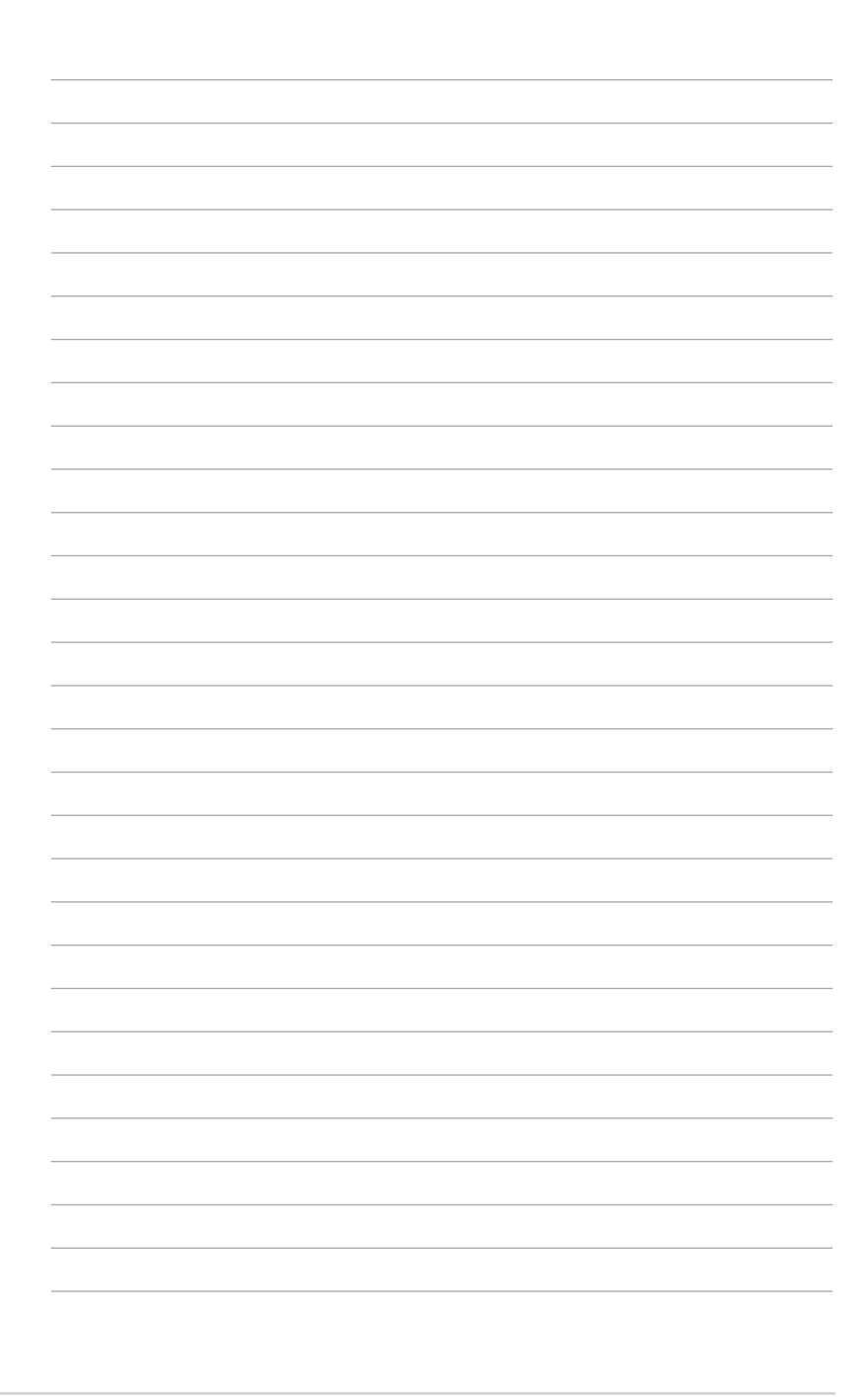

# <span id="page-34-0"></span>**第三章: 使用 OSD 菜單**

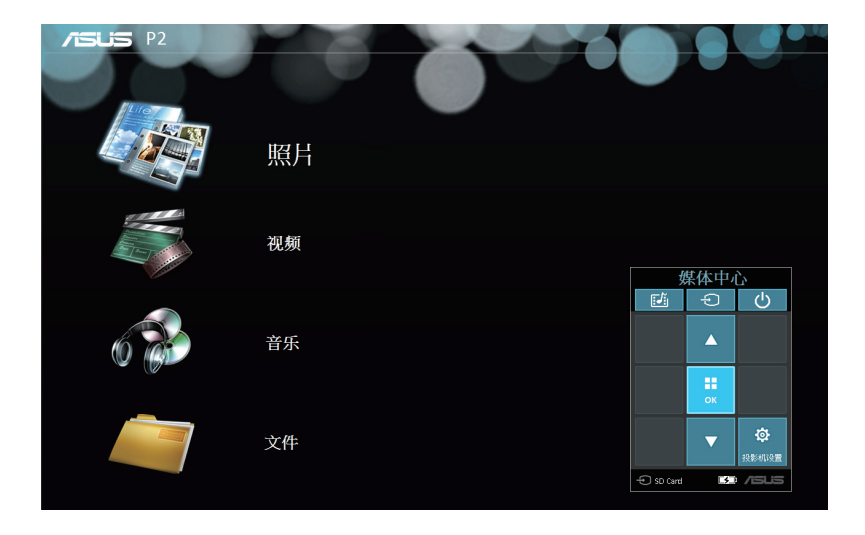

# <span id="page-35-0"></span>**從 OSD 菜單裡啟動程序**

**說明:**以下螢幕畫面只能參考,畫面可能會隨時更新,恕不另 行通知。請依照您投影機上顯示的為準。

OSD 菜单里包含 LED 投影机的应用程序与设置选项,您可以从 OSD 菜单浏览 LED 投影机上的控制按钮, 或通过遥控器进行操 作。

若要启用 OSD 菜单里的选项或程序,请参考下图所示的控制面 板菜單。

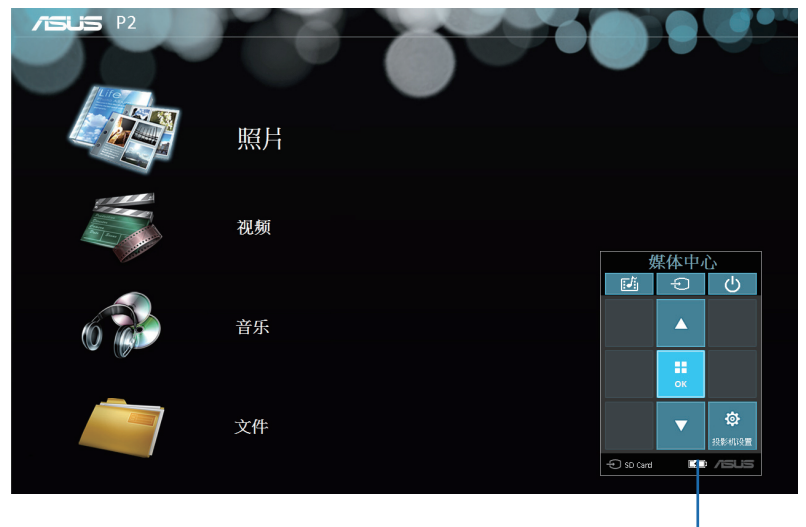

控制面板菜單

### <span id="page-36-0"></span>**控制面板菜單**

控制面板菜单将会引导您通过控制面板按钮来选择并启动 OSD 菜单里的项目。

控制面板菜单里的 田 按钮四周共有 8 个控制面板按钮。

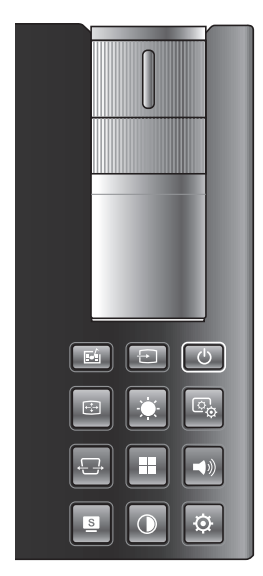

**控制面板按钮** 控制面板菜单样式

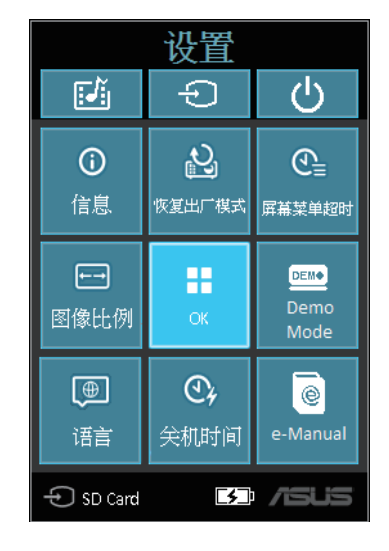

# <span id="page-37-0"></span>第一次使用 LED 投影机

当您第一次使用 LED 投影机时,请参考以下的步骤。

- 1. 设置 LED 投影机并按下电源按钮两次。当显示华硕欢迎画面 時,表示 LED 投影機已經開啟。
- 2. 使用控制面板按钮,选择您想要在 LED 投影机显示的语言。
- 3. 在 Demo Mode (演示模式) 控制面板菜单里, 选择以下任一 的选项:

On (开启) - 这个项目会开启 LED 投影机里预存的影片,若 您选择这个项目,接着请运行步骤 4。

#### **重要!**

- 每当 LED 投影机开机时,会自动开启 Demo Mode (演示模 **式)**控制面板菜單。
- 当启用本选项时,LED 投影机会自动播放演示影片。

注意: 如欲了解更多关于 Demo Mode (演示模式) 功能, 请参考 本用戶手冊的**使用 Demo Mode(演示模式)**這部份的說明。

Off (关闭) - 这项选择会关闭 LED 投影机的演示影片, 并 讲行检测已连接在投影机上的输入设备。

**重要!**這個選項將會停用 **Demo Mode(演示模式)**控制面板菜 单,并且当您开启 LED 投影机时会启动输入控制面板菜单。

说明: 如欲了解更多关于 Demo Mode (演示模式) 功能, 请参 考本用户手册的 使用 Demo Mode (演示模式) 这部份的说明。

4. 在欣赏完演示影片应当正在欣赏演示影片时,您可以按下 ■■ 按钮以运行检测已连接的输入设备。

# <span id="page-39-0"></span>**進入 LED 投影機設置**

除了可以使用控制面板按钮来浏览 OSD 菜单外,您也可以使用 这些按钮来启动以下 LED 投影机的设置。

> **重要!**按下在投影機控制面板菜單上的**投影機設置**,可以在**媒** 体中心里使用以下的功能。

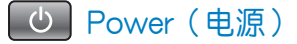

按下按钮后可以开启/关闭 LED 投影机。

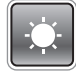

Brightness(亮度)

按下这个按钮可以调整投影机投影画面的亮度。

Keystone(梯形校正)

按下这个按钮可以校正投影画面变形的图像角度。

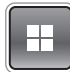

Main Menu(主菜單)/OK(確定)

按下这个按钮可以开启 LED 投影机的主菜单。可以启用选定的 項目,或是退出當前的控制面板菜單。

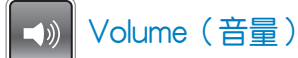

按下这个按钮可以调整从 LED 投影机上播放音乐时的音量大小。

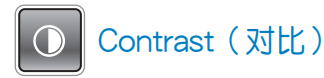

按下这个按钮可以调整 LED 投影机投影画面的亮部与暗部区域。

E Media Center (媒体中心)

按下这个按钮可以开启媒体中心。

说明: 如欲了解更多细节, 请参考本用户手册的 使用媒体中心 這部份的說明。

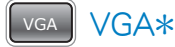

按下这个按钮可以让输入的设备通过连接 mini VGA 接口输入。

**HDMI** HDMI<sup>\*</sup>

按下这个按钮可以让输入的设备通过连接 HDMI 接口输入。

\* 部份機型提供。

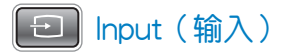

按下这个按钮可以检测已经连接在 LED 投影机上的设备。

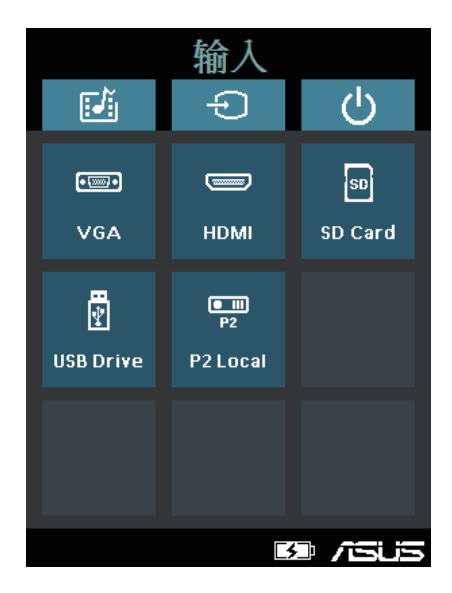

\* 部份機型提供。

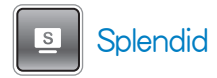

按下这个按钮可以启动以下任一个显示模式:标准、白板、黑 **板、動態、遊戲、劇院、風景**。

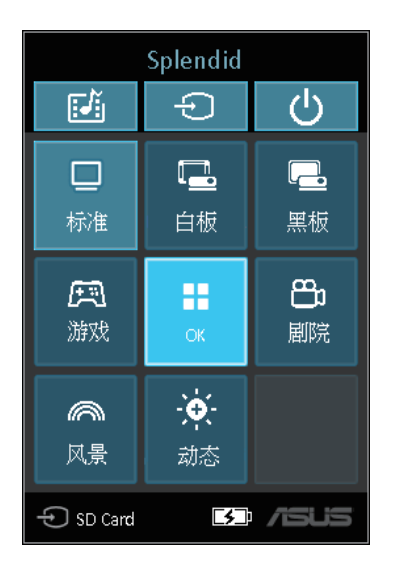

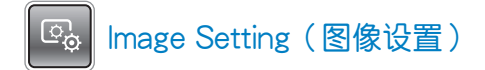

按下这个按钮可以进入以下的图像设置:

**說明:**本項功能只當使用 HDMI 接口時才會運行。

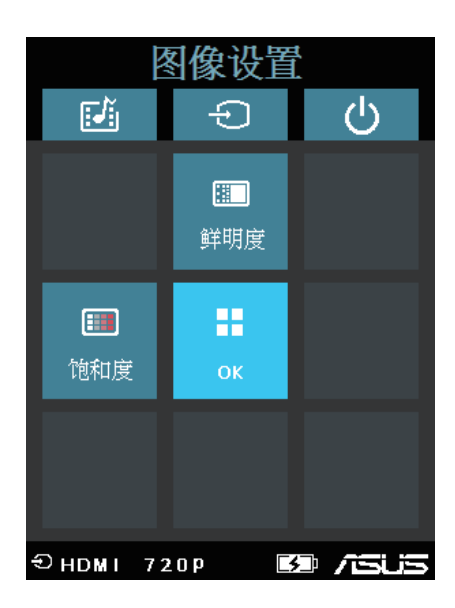

- **• 鮮明度**  本選項可以銳化或柔化投影的圖像。
- **• 飽和度**  本選項可以調整投影圖像的色調。

Image Position (图像位置)  $\bigoplus$ 

按下此按鈕可以進入以下的圖像位置功能設置:

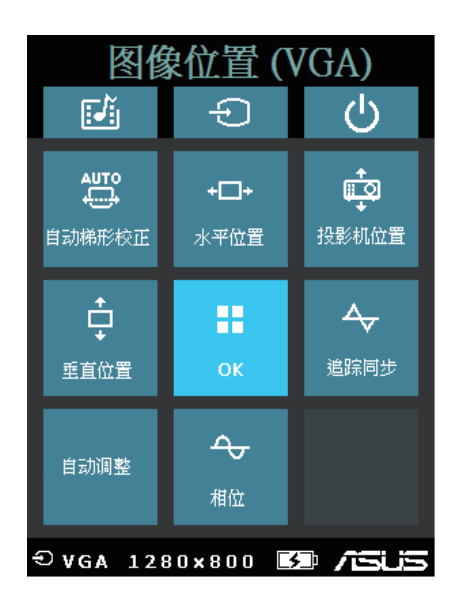

- **自動梯形校正**  本選項提供自動修正投影圖像的變形角度。
- **水平位置**  本選項提供調整圖像的水平位置。
- **投影機位置**  本選項提供您根據 LED 投影機的方位來調整 投影圖像的位置。
- **垂直位置**  本選項提供您調整圖像的垂直位置。
- 白动调整 本选项提供您自动调整投影机投影的影像。
- 相位 本选项提供您调整 LED 投影机相对于电脑的相位。
- 追踪同步 本选项可以提供您调整 LED 投影机相对于电脑 的頻率。

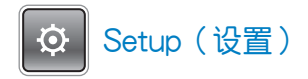

按下这个按钮可以进入以下在 LED 投影机里的设置项目:

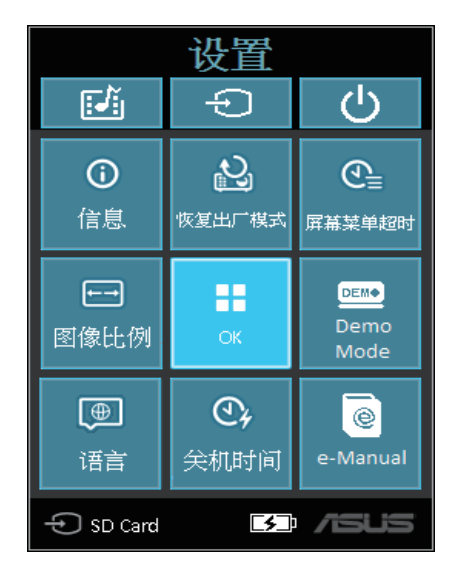

- 信息 本选项显示有关 LED 投影机的一些信息: 目前已连 接的输入接口、LED 投影机的型号,以及目前正在使用的 Splendid 模式。
- 全部重置 本选项提供您恢复 LED 投影机至默认值状态。
- 萤幕菜单超时 本选项提供您以秒为单位来设置菜单显示的 时间间隔,从 OSD 菜单显示在屏幕上时开始计时。
- 图像比例 本选项可以提供您选择以下几种画面显示比例: AUTO、4:3、16:9 与 16:10。
- **語言**  本選項提供您選擇 LED 投影機上的 OSD 菜單所顯示 的語言。
- 关机时间 本选项提供您以秒为单位设置当 LED 投影机进 入休眠时,超过几秒后未使用便会自动关机。
- Demo Mode (演示模式) 本选项可以设置在 LED 投影机开 机或关机时,开启演示影片功能。

**說明:**如欲了解更多細節,請參考本用戶手冊的**使用Demo Mode (演示模式)**的介紹。

• **e-Manual** - 本選項會顯示 LED 投影機的電子版用戶手冊。

# <span id="page-47-0"></span>**使用 Demo Mode(演示模式)**

LED 投影機提供內置的演示影片,或是可以使用 **Demo Mode(演** 示模式)观看您个人的影片。

當您第一次開機使用時,若將 **Demo Mode(演示模式)**選擇為 **On** (开启)时,则 LED 投影机将会自动启用本功能。

若是选择为 Off (关闭) 来关闭这项功能,这样的情况下,在之 後如有需要啟用,則可以依照以下的方式進行設置。

# **啟用 Demo Mode(演示模式)**

- 1. 开启 Setup (设置)控制面板菜单。
- 2. 選擇 **Demo Mode(演示模式)**為 **On**(開啟)。

#### **重要!**

- 每当您将 LED 投影机开机时,便会自动启动 Demo Mode (演 **示模式)**控制面板菜單。
- 当启用这个选项时, LED 投影机会自动从内部的内存,或 是从您的 SD 卡,或是 U 盘作为 LED 投影机讲入待机模式 時開啟存放的演示影片。

#### <span id="page-48-0"></span>**创建与播放个人的演示影片**

这款 LED 投影机可提供您使用一系列的照片以投影片的方式, 来创建简单的演示影片。您也可以在播放投影片时,增加背景音 樂。

您可以依照以下步骤,在 LED 投影机里创建您个人的演示影片:

- 1. 在您的 SD 卡或 U 盘里创建一个名称为 ASUS 的目录。
- 2. 选择您要加入演示影片的照片,并且选择一首音乐(可依喜 好隨選)。

**重要!**只可以選一首音樂作為播放時的背景音樂。

**說明:**請參考本手冊裡 Specifications(規格)一節的說明,以 浏览兼容的照片与音乐格式。

- 3. 將選定的文件複製到剛剛創建的 ASUS 目錄裡。
- 4. 将 SD 存储卡或 U 盘插入 LED 投影机。
- 5. 将 LED 投影机开机,若已启用 Demo Mode(演示模式),按 下 On (开启)便会开始播放存储在 SD 存储卡或 U 盘中的 ASUS 目錄裡的演示影片文件。

# <span id="page-49-0"></span>**使用媒体中心**

您可以通过 LED 投影机里的媒体中心来播放照片、影片、聆听 音乐与浏览文件。通过媒体中心,您也可以进入具备 Wi-Fi 功能 的 LED 投影机,并连接到支持 USB 功能的输入设备。

#### **启动媒体中心**

在 LED 投影机检测到插入的 SD 卡、外接存储设备或 Wi-Fi 接收 器時,則會自動開啟**媒體中心**。

您也可以在控制面板上按下 按鈕,以手動方式開啟**媒體中 心**。

#### <span id="page-50-0"></span>**從 SD 卡或 USB 行動碟開啟文件**

**Photo(照片)**

**支持以下的照片文件格式:**

- JPG
- JPEG
- BMP (bitmap)

#### **開啟照片文件:**

- 1. 将您的输入设备连接至 LED 投影机。
- 2. 将 LED 投影机开机,开启媒体中心的 OSD 菜单。
- 3. 選擇您想要讀取的輸入設備。
- 4. 点击照片。

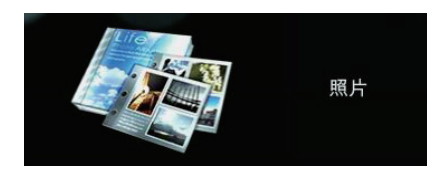

- 5. 参考控制面板菜单以协助您自输入的设备里浏览与选择 文件。
- 6. 按下 | 田 | 按钮, 开启选择的目录或文件。
- 7. 当开启文件后,按下在控制面板上的 + 按钮以开启 Photo Slideshow(照片幻灯片)控制面板菜单。

# **視頻**

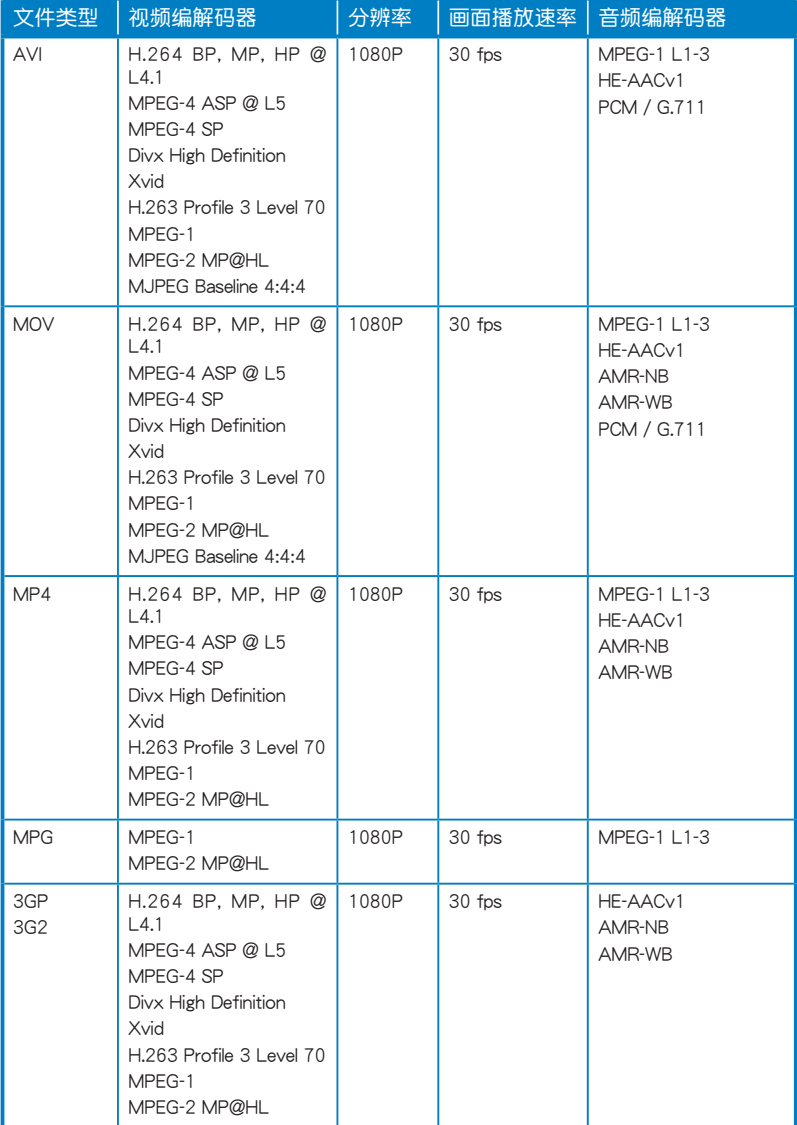

(下一頁繼續)

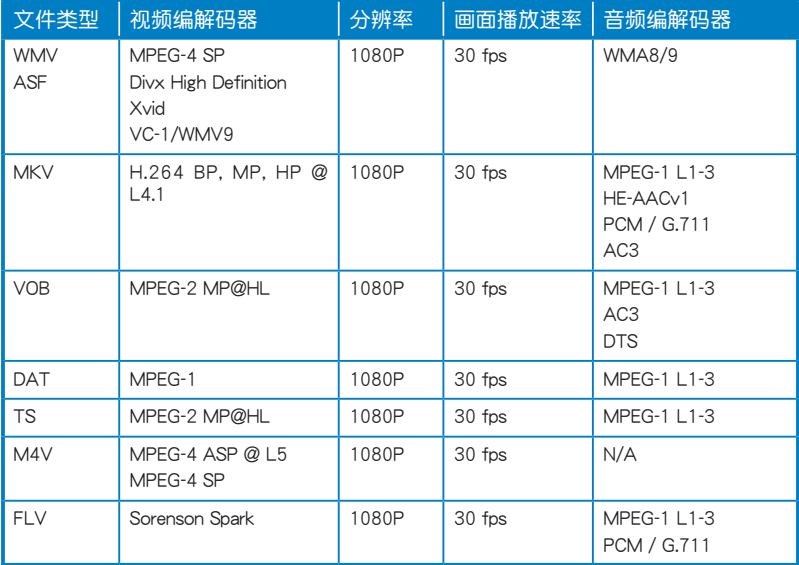

#### **開啟視頻檔:**

- 1. 将输入设备连接至 LED 投影机。
- 2. 将 LED 投影机开机,并开启媒体中心的 OSD 菜单。
- 3. 選擇您想要讀取的輸入設備。

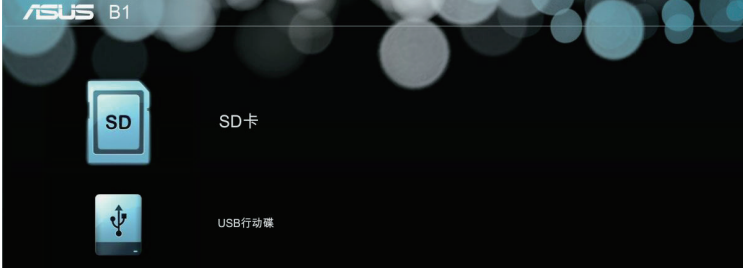

4. 選擇**視頻**。

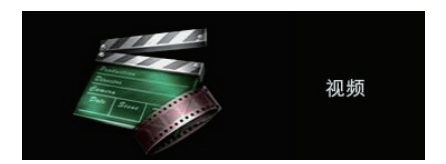

- 5. 参考控制面板菜单以协助您自输入的设备里浏览与选择文 件。
- 6. 按下 + 按钮以开启选择的目录或文件。
- 7. 开启后,按下控制面板上的 田 按钮以开启视频文件的 控制面板菜單。

#### **音樂**

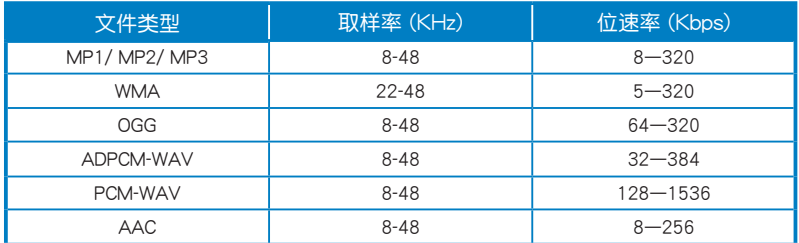

#### **請參考以下的步驟播放音頻文件:**

- 1. 将您的设备连接至 LED 投影机。
- 2. 将 LED 投影机开机,并开启媒体中心的 OSD 菜单。
- 3. 選擇**音樂**。

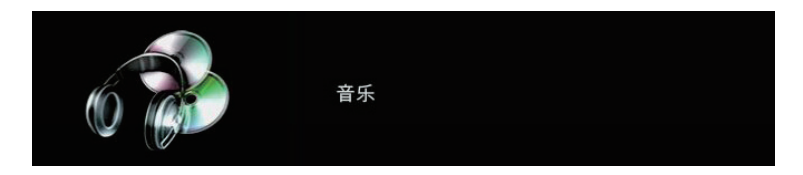

- 4. 参考控制面板菜单以协助您自输入的设备里浏览与选择 文件。
- 5. 按下 田 按钮以开启选择的目录或文件。
- 6. 开启后,按下控制面板上的 田 按钮以开启音频文件的 控制面板菜單。

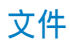

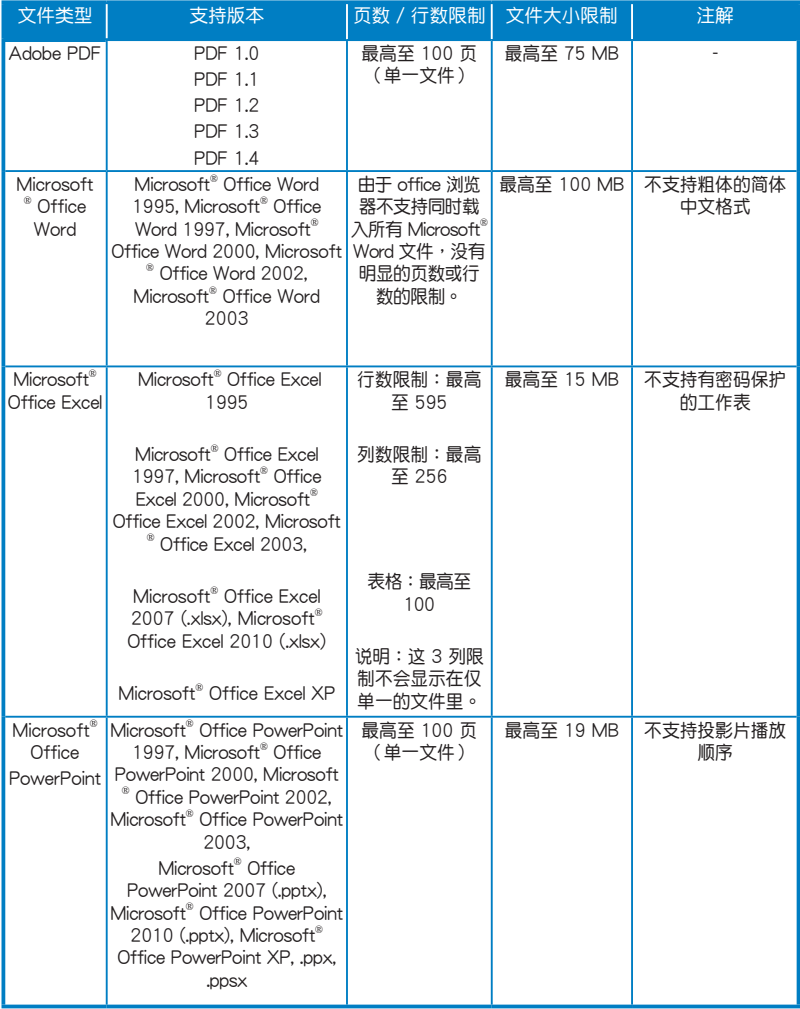

#### **請依照以下的步驟瀏覽文件:**

- 1. 将您的设备连接至 LED 投影机。
- 2. 将 LED 投影机开机,并开启媒体中心的 OSD 菜单。
- 3. 選擇您想要讀取的輸入設備。
- 4. 選擇**文件**。

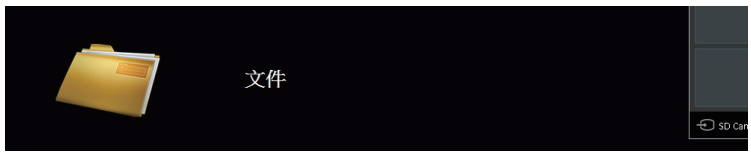

- 5. 参考控制面板菜单以协助您自输入的设备里浏览与选择 文件。
- $6.$ 按下  $\Box$  按钮以开启选择的目录或文件。
- 7. 当您开启后,按下控制面板上的 H 按钮以开启文件 的控制面板菜單。

# <span id="page-57-0"></span>**多國語言版本**

如欲下載其他語言版本的用戶手冊,可上網至 **http://support. asus.com** 下載。

<span id="page-58-0"></span>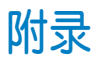

#### <span id="page-59-0"></span>**FCC 聲明**

此设备经过测试证实,符合 FCC 规则第 15 部分关于 B 级数字 设备的限制要求。这些限制的目的是为了在居住区安装时提供合 理保护以防止有害干扰。如果不按照指示讲行安装和使用,可能 會對無線通信產生有害干擾。但本公司不保證在特定安裝情況下 不产生干扰。如果此设备确实对无线电或电视接收造成有害干扰 (通过关闭后再打开存在疑问的设备来确定),建议用户尝试采 取以下一項或多項措施來排除此干擾:

- 調整接收天線的方向或位置。
- 增大設備和接收器之間的間距。
- 將設備和接收器電分別連接到不同的電路插座上。
- 咨詢經銷商或經驗豐富的專業無線電 / 電視技術人員以獲得 取幫助。

此设备符合 FCC 规则第 15 部分的要求。其运行符合下面两个条 件:

- 1. 此设备不得导致有害干扰。
- 2. 此设备必须承受任何干扰,包括可能导致意外操作的干扰。

#### **加拿大通信部聲明**

此数字设备未超过加拿大通讯部无线电干扰管理规定中关于数字 設備無線電噪音輻射的 Class B 限值。

Class B 類數字設備符合加拿大 ICES-003 規範要求。

# <span id="page-60-0"></span>**Global Environmental Regulation Compliance and Declaration**

ASUS follows the green design concept to design and manufacture our products, and makes sure that each stage of the product life cycle of ASUS product is in line with global environmental regulations. In addition, ASUS disclose the relevant information based on regulation requirements.

Please refer to http://csr.asus.com/english/Compliance.htm for information disclosure based on regulation requirements ASUS is complied with:

#### **Japan JIS-C-0950 Material Declarations**

#### **EU REACH SVHC**

#### **Korea RoHS**

#### **Swiss Energy Laws**

# **ASUS Recycling/Takeback Services**

ASUS recycling and takeback programs come from our commitment to the highest standards for protecting our environment. We believe in providing solutions for you to be able to responsibly recycle our products, batteries, other components as well as the packaging materials. Please go to http://csr.asus.com/english/Takeback.htm for detailed recycling information in different regions.

### <span id="page-61-0"></span>产品回收与外理

旧电脑、笔记本电脑与其他电子设备,其包含有危险性的化学物 质,若当成一般垃圾掩埋时,则有害于环境。经由资源回收的方 式,在旧电脑内使用的金属、塑料与零组件,都可以打碎并且重 新再利用做成新的产品。而且,环境也能被保护,而不被任何不 受控制所釋放有害的化學物質所危害。

华硕与资源回收业者以最高标准相互配合,以保护我们的环境, 确保工作者的安全,以及遵从全球有关环境保护的法律规定。我 们保证以资源回收的方式回收以往生产的旧设备,通过多样的方 式保护环境。

如欲了解更多关于华硕产品资源回收信息与联络方式,请上网至 GreenASUS Takeback and Recycling (产品回收与处理)网页: http://csr.asus.com/english/Takeback.htm。

# <span id="page-62-0"></span>**支持電腦時序 HDMI(電腦)**

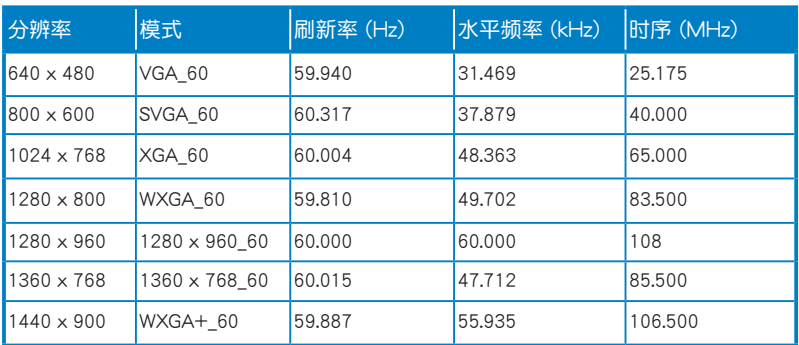

# **HDMI(視頻)**

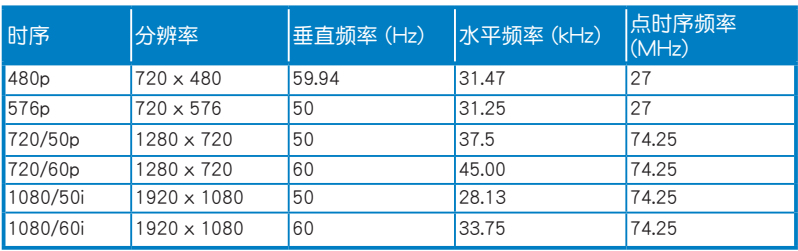

# **Mini VGA**

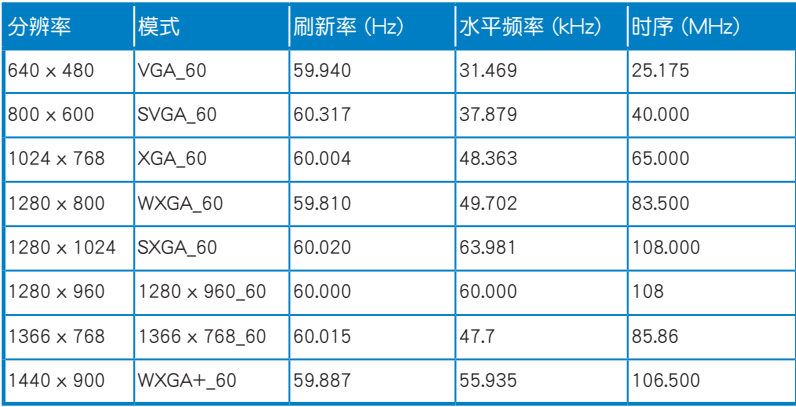

# <span id="page-63-0"></span>**P2 系列 LED 投影机规格**

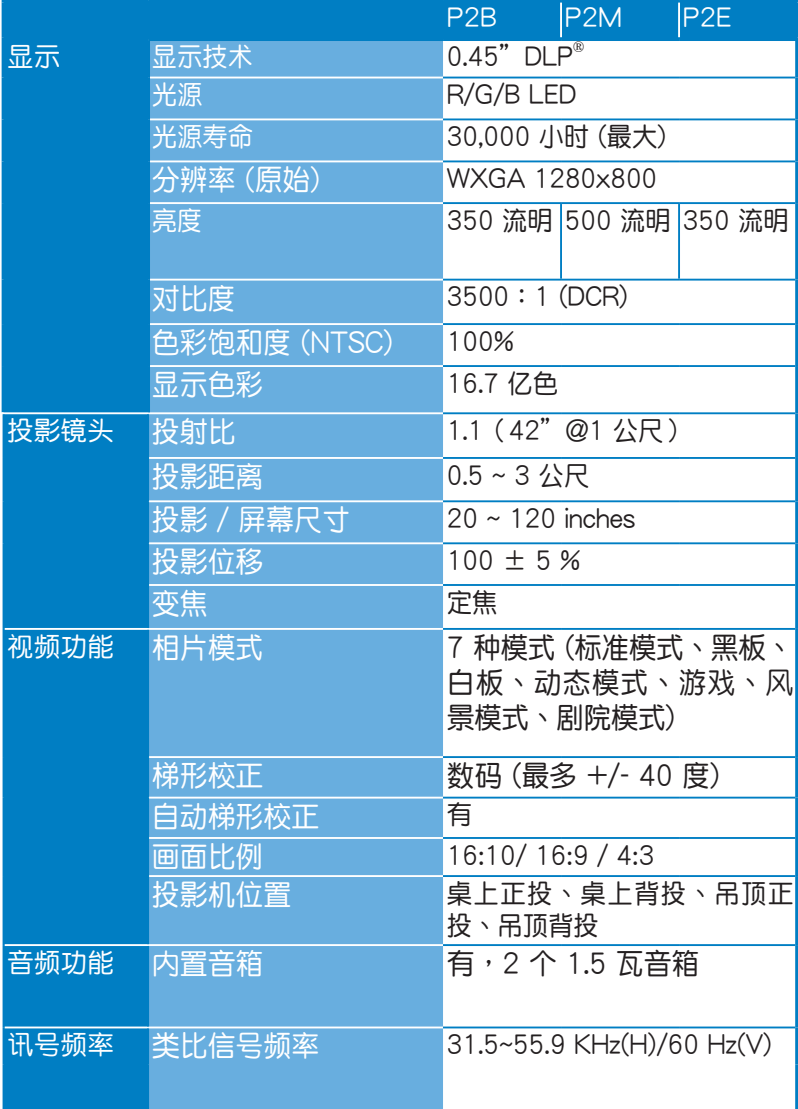

(下一頁繼續)

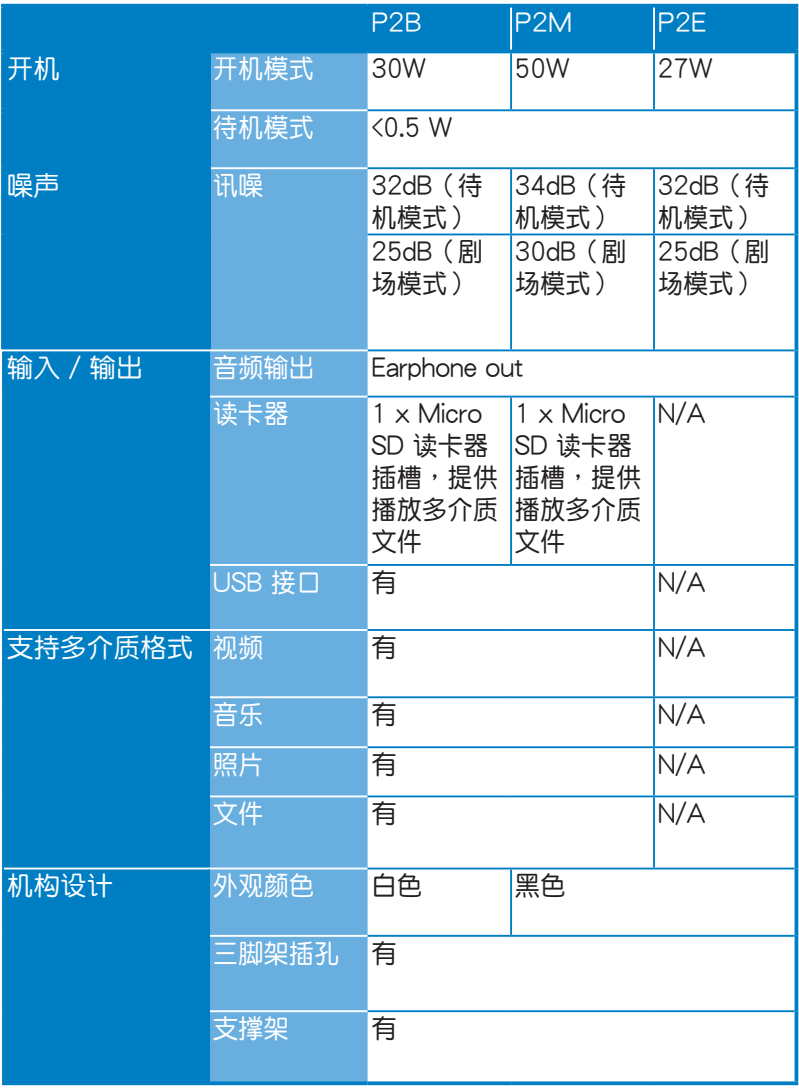

(下一頁繼續)

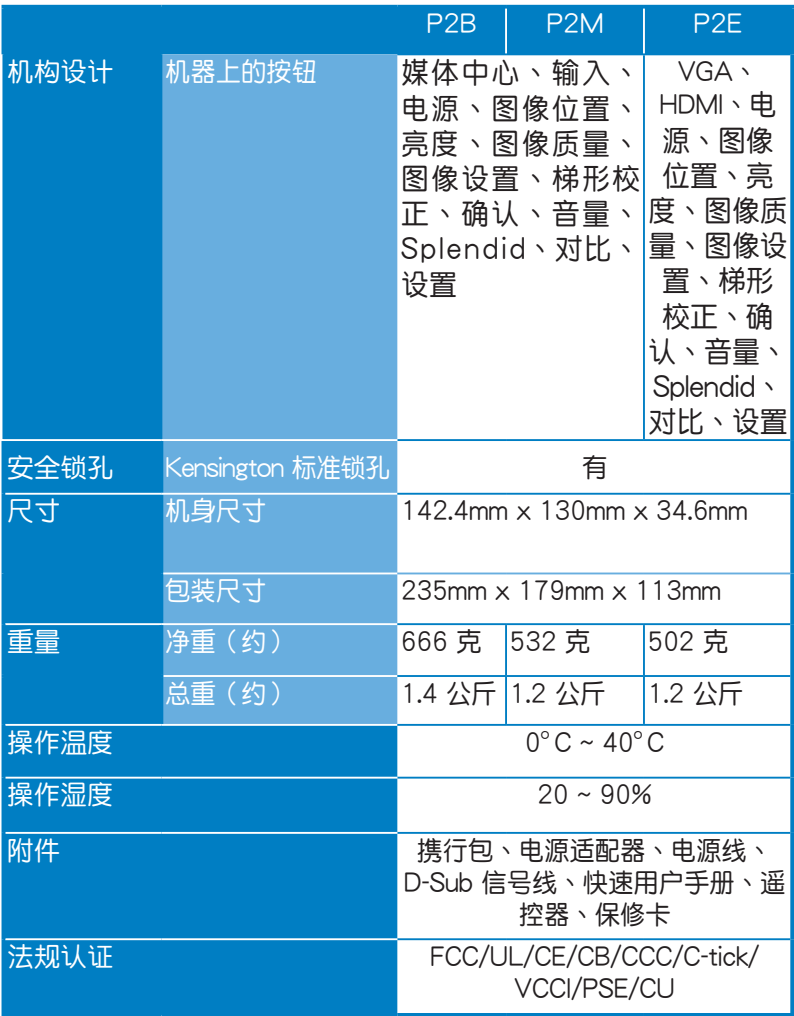

\* 产品规格如有更改,恕不另行通知。

\*\* 产品的情况可能会因地区不同而有所差异。

\*\* 所有品牌和产品名称为其各自公司的注册商标。